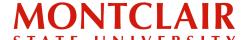

Step-by-Step Guide

## **Downloading the Form I-20** (Undergraduate)

Once the Form I-20 has been processed, the student will receive an email informing them that it has been issued and it can be downloaded through the application portal.

Step 1: Click the link in the email. The link will direct you to log into the application portal.

-- Forwarded message--

From: Montclair State University <global@montclair.edu>

Date: Mon, Sep 18, 2023 at 10:31 AM Subject: [Test] Your I-20 has been issued!

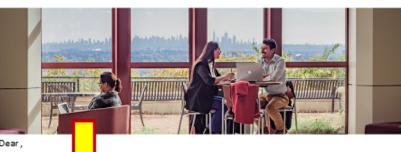

Dear

This email is to co

that your Montclair State University I-20 has been issued!

ormation about your next steps. Students applying for an F-1 visa must bring Please see below a printed I-20 to t interview.

Next Steps:

- Instructions for downloading your I-20 and important information about the document.
- Information about paying your SEVIS fee can be found on step 6 of your admitted student checklist.

## Other important information:

- Learn more about your I-20 including information about why the program name on the I-20 may not exactly match your Montclair major name.
- Pre-arrival webinars: Do you want to learn more about applying for your visa or what to prepare to bring to the U.S.? We will be hosting live sessions to tell you more about your next steps. Check our website for the schedule and register for a session
- Arrival Date: The earliest date that you are permitted to enter the United States is 30 days before the start date listed on your I-20. Note that if you arrive in the U.S. earlier than that date, you may be turned away, or if allowed entry, it could have severe consequences to your legal status.
- . Additional Resources: Be sure to carefully read the Newly Admitted Students' Checklist, Pre-Arrival Information, and 10 Points to Remember When Applying for a Student Visa.
- Join our spring 2024 Admitted International Student WhatsApp Group. Meet other new students and start to make friends!

If you have any other questions, please do not hesitate to contact us at this email. We look forward to meeting you soon!

Best regards,

Kaitlyn Healy Office of Global Engagement

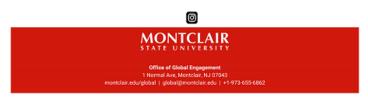

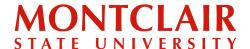

## Step-by-Step Guide **Downloading the Form I-20**(Undergraduate)

Step 2: Once logged in, scroll down to see a red button Download Your Form I-20/DS-2019.

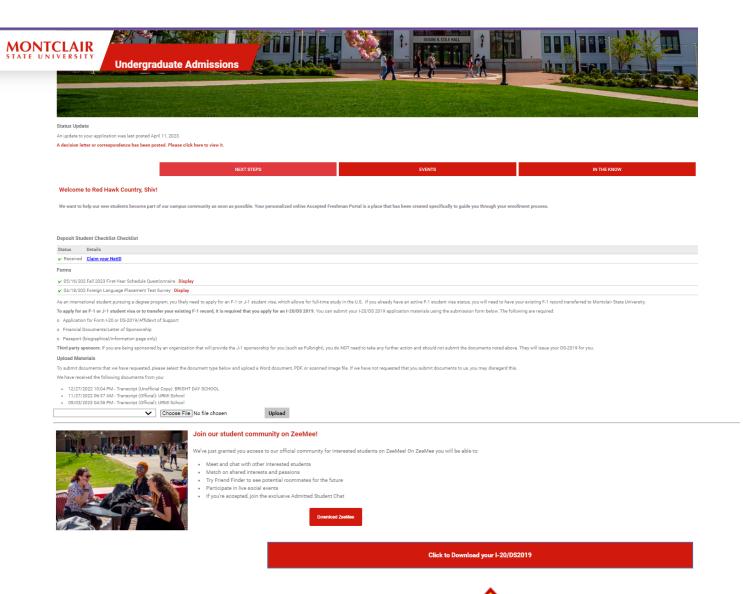

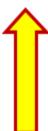